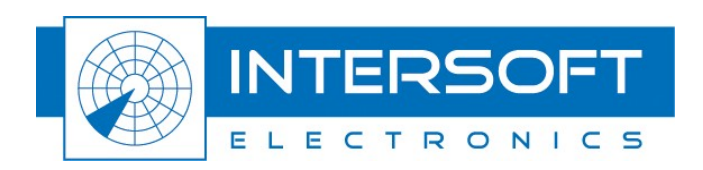

# **USB Data Recorder - UDR600 and UDR765**

# User Manual

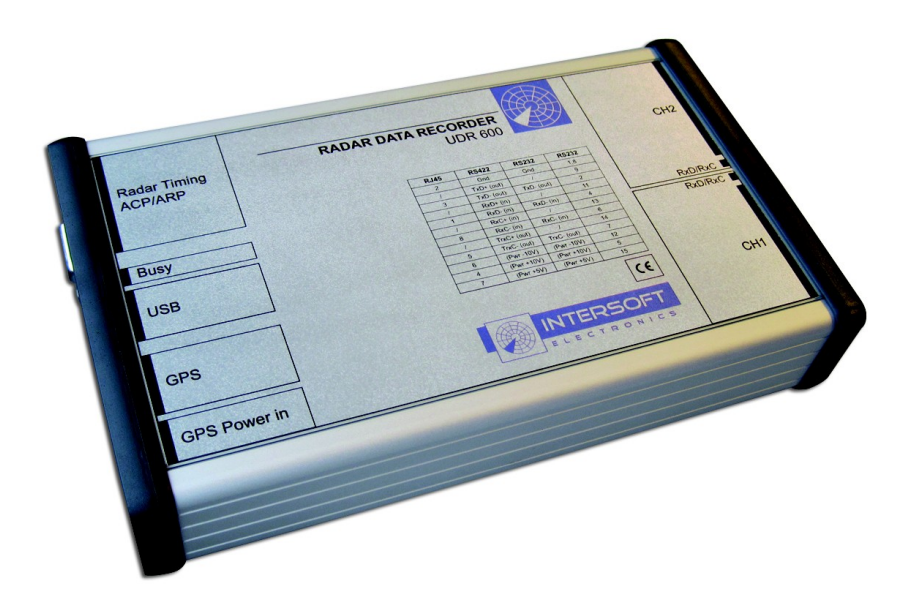

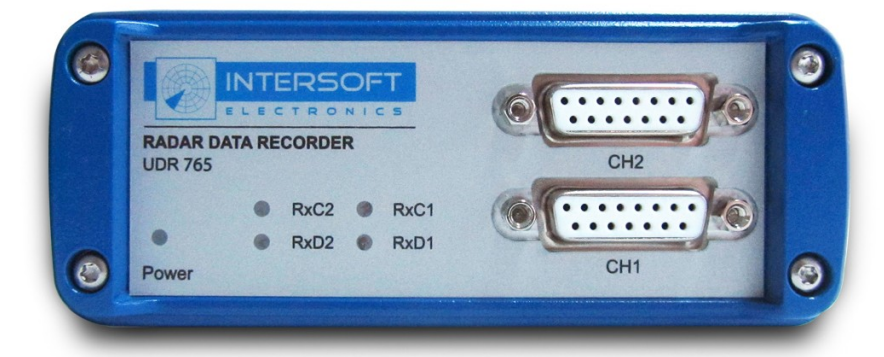

Edition: 2 Date: 20-Dec-12 Status: Released Issue

#### WWW.INTERSOFT-ELECTRONICS.COM

## **DOCUMENT CHARACTERISTICS**

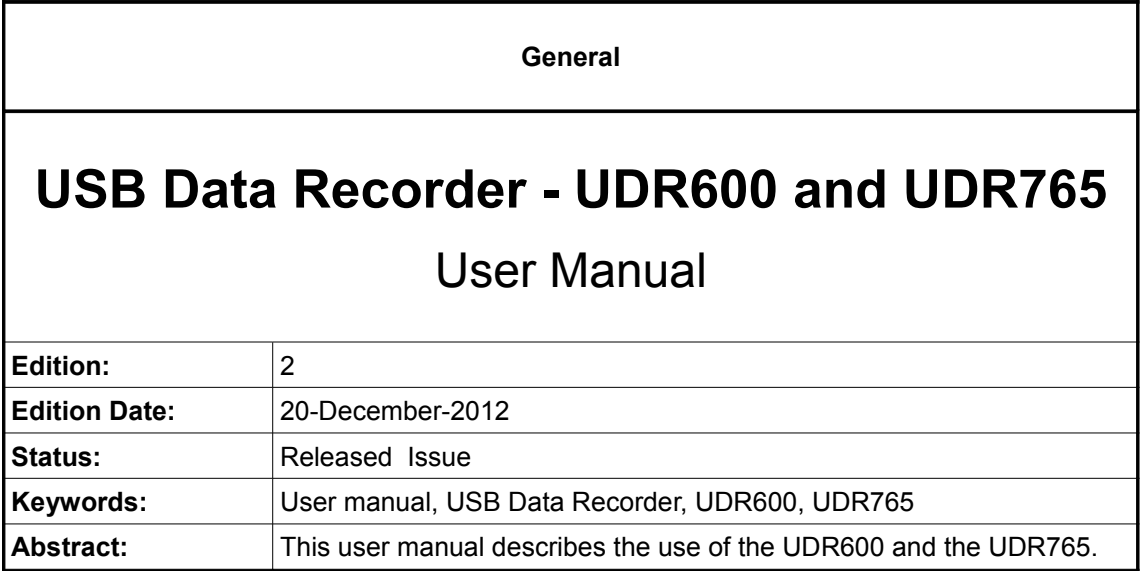

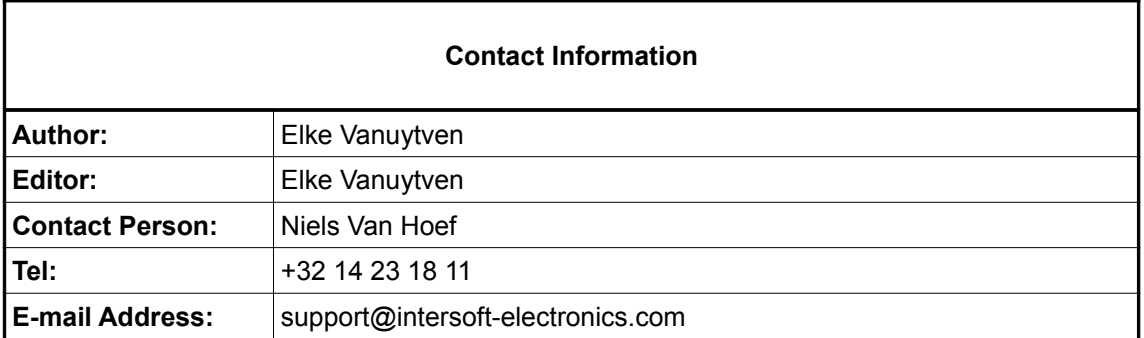

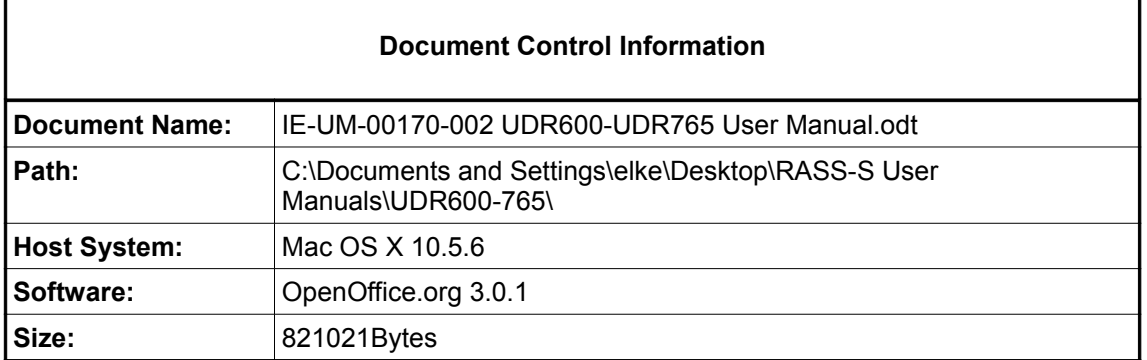

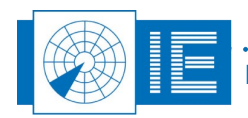

## **DOCUMENT CHANGE RECORD**

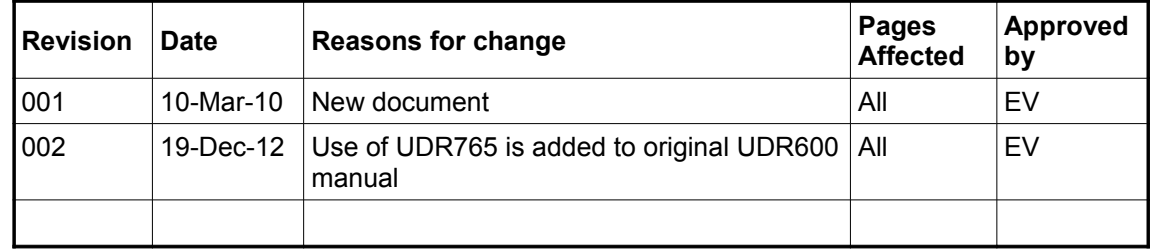

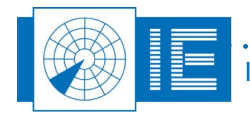

# **TABLE OF CONTENTS**

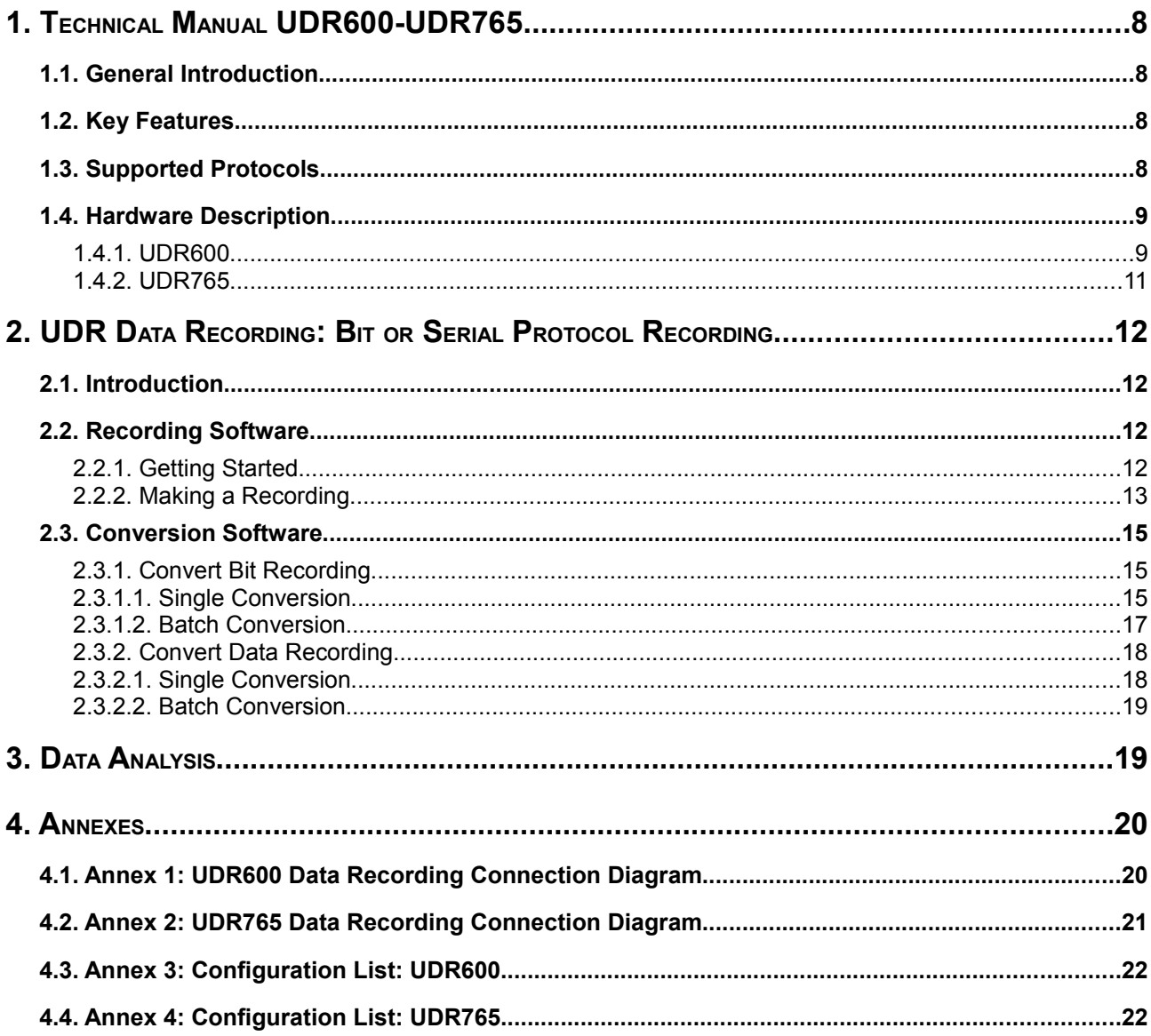

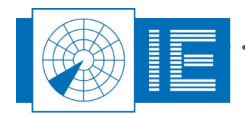

÷.

## **TABLE OF FIGURES**

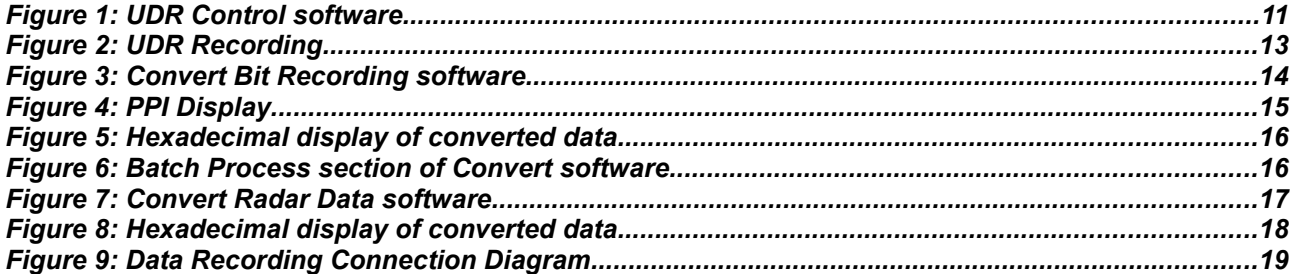

## **TABLE OF TABLES**

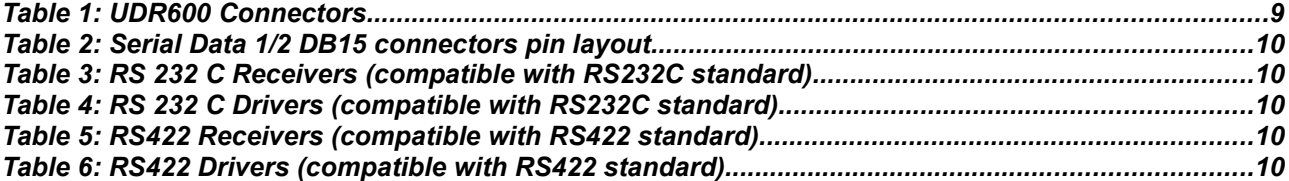

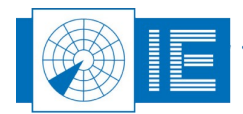

## **CONVENTIONS USED**

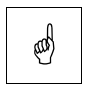

*Note: This icon to the left of bold italicized text denotes a note, which alerts you to important information.*

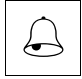

*Caution: This icon to the left of bold italicized text denotes a caution, which alerts you to the possibility of data loss or a system crash.*

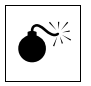

*Warning: This icon to the left of bold italicized text denotes a warning, which alerts you to t he possibility of damage to you or your equipment.*

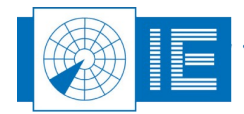

# **GLOSSARY OF TERMS**

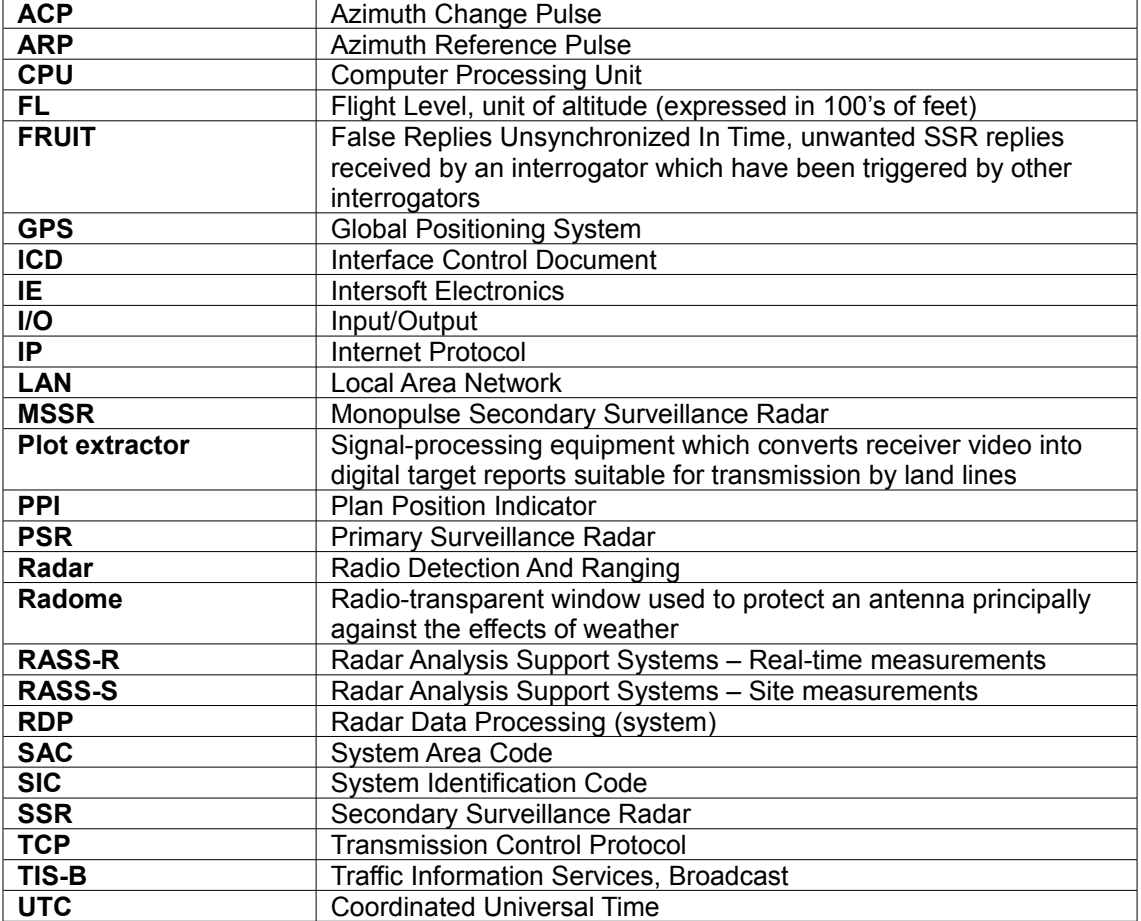

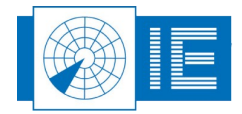

## **1. TECHNICAL MANUAL UDR600-UDR765**

### **1.1. General Introduction**

A vital part of the radar chain is the data processing unit, with at its output a data stream containing radar plots or tracks in a specific format. The most common format is ASTERIX, some radars use other formats like RDIF, AIRCAT, CD, etc. If we want to analyse this data, it must first be recorded and converted into a uniform format that can be displayed and analysed by dedicated RASS software tools. Generally the data is produced on serial lines, because it needs to be transmitted to one or more remote centres. This serial link can use protocols like HDLC, LAP-B or X25. Other formats use a unique protocol such as the 13-bit formatted CD.

The USB Data Recorder (UDR600 or UDR765) allows to record 2 lines of serial radar data passively (spymode). We currently support unnumbered HDLC or LAP-B connections and a wide range of radar data formats (such as ASTERIX, RDIF, Aircat, EUROCONTROL, CD ...). Tools are provided to analyse the recorded data for protocol errors or convert the data directly into a display format.

Since the UDR only allows to record passively, the connection itself is spied upon by the UDR. If more than two channels are required, multiple UDRs can be "stacked". The additional inputs azimuth and time make it a real radar evaluation tool. This allows for example evaluating the extraction delay.

The recordings made by the UDR can then be converted into a suitable data format for further evaluation: this can be a SASS-C compatible format or the RASS-S data format (.S4). Furthermore, since the full communication protocol is recorded together with the radar data, an analysis of the line quality and communication protocol syntax is possible.

### **1.2. Key Features**

- Passive recording of a multitude of radar protocols: ASTERIX, RDIF, EC, ECKlu, Alenia, Aircat, AustroControl, BMIL, CD xxx, ERICSSON, FPS, SVE, Toshiba, TRS
- Simultaneous recording of 1 or 2 lines
- Possibility to connect a GPS for UTC time of recording

### **1.3. Supported Protocols**

The UDR600 and UDR765 can handle 4 basic protocols in passive mode, meaning that the UDR "spies" on the data without participating to the actual protocol:

- U-HDLC: Passive recording of HDLC based protocols, including LAP-B and X25.3 Passive monitoring (E.g. ASTERIX, RDIF)
- LINK 1: Passive recording of Military LINK 1 protocol
- SYNC 13: Passive recording of most bit protocols as implemented on US radars (CD1, CD2, ASR9, etc...)
- BISYNC: Aircat 500: passive recording of Thales specific protocol, TVT2 military protocol

Using the Bit Recording function the following protocols are supported:

- AIRCAT 500
- ALENIA
- AUSTRO
- BMIL
- ERICSSON
- EUROCONTROL
- FPS 117

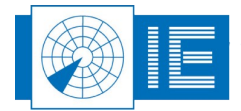

- HUGHES
- SVE
- TOSHIBA
- CUSTOMER SPECIFIC

### **1.4. Hardware Description**

The UDR600 and UDR765 has 2 serial communication channels for active and passive recording. They can handle transmission speeds up to 128 Kb/s. Two electrical standards are supported: RS232 (single ended) and RS422 (differential). The serial data is fed to the recorder using a female DB15 connectors (alike X.21 connections). The unit is supplied with 2 RS232 Probe modules for connection of the DB15 to DB25 standard RS232 connection. A whole range of synchronous protocols is supported and others can be programmed upon request.

#### **1.4.1. UDR600**

The UDR600 connectors are described in the following table:

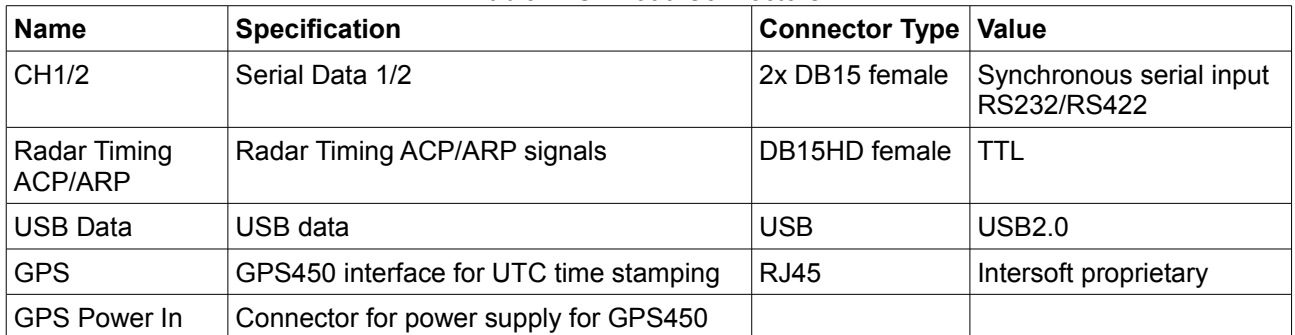

#### *Table 1: UDR600 Connectors*

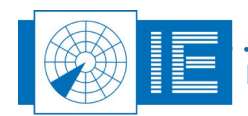

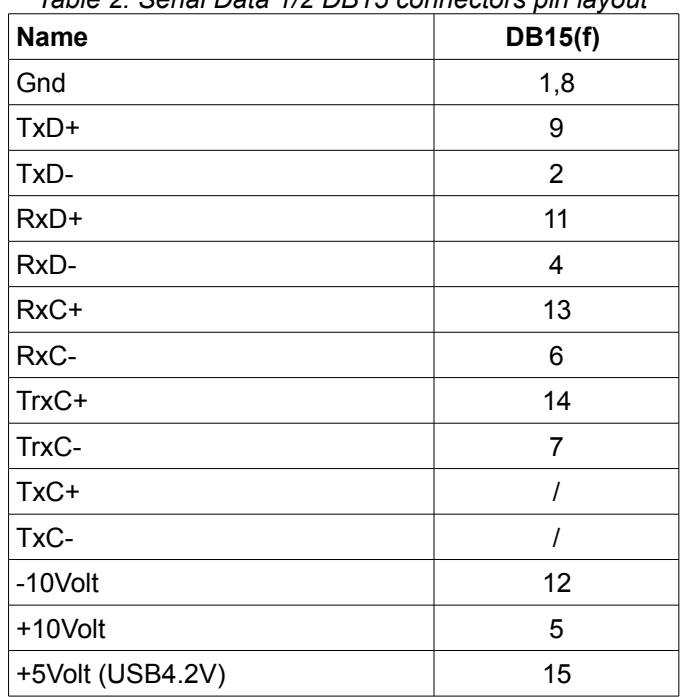

The pin layout of the Serial Data 1/2 DB15 connectors is shown in the table below: *Table 2: Serial Data 1/2 DB15 connectors pin layout*

The specifications of the serial inputs/outputs are listed in the following tables:

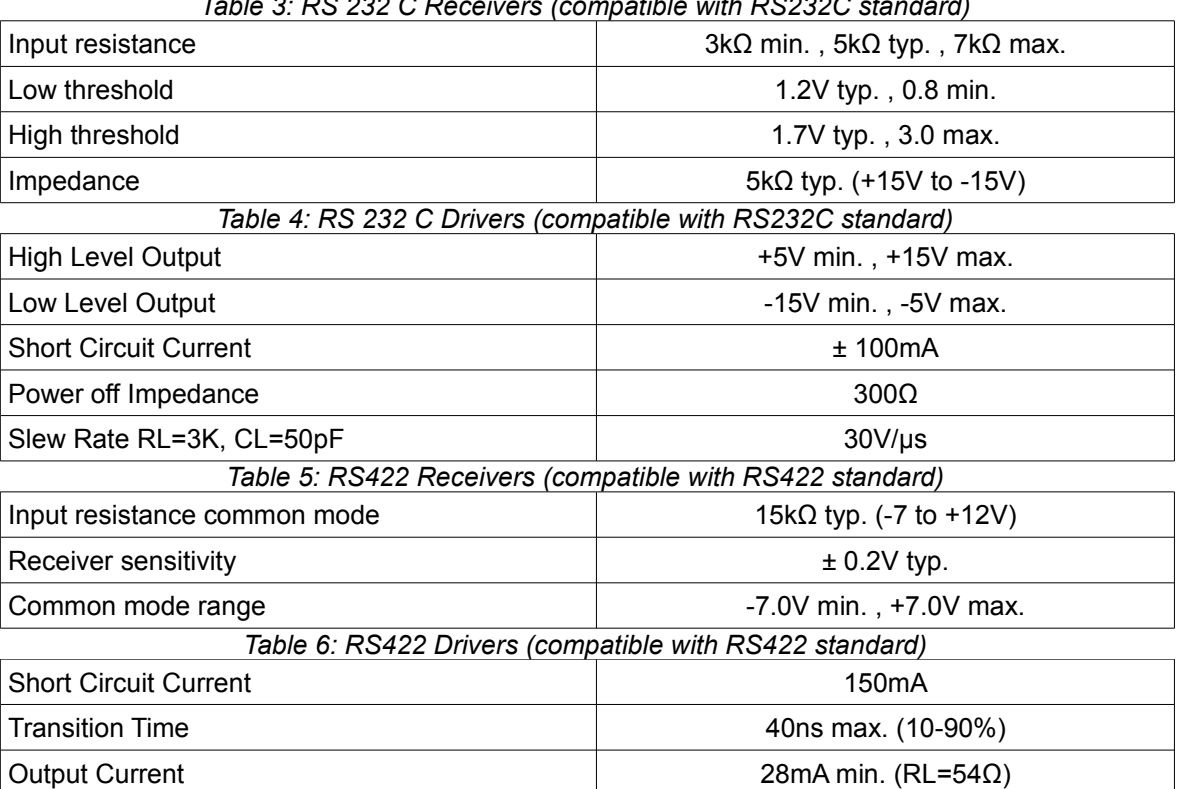

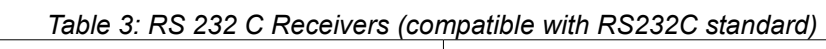

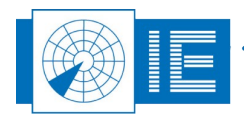

### **1.4.2. UDR765**

The UDR765 connectors are described in the following table:

| <b>Name</b>  | <b>Specification</b>                     | <b>Connector Type   Value</b> |                                         |  |
|--------------|------------------------------------------|-------------------------------|-----------------------------------------|--|
| CH1/2        | Serial Data 1/2                          | 2x DB15 female                | Synchronous serial input<br>RS232/RS422 |  |
| <b>RB1/2</b> | Radar Timing signals, GPS data and power | DB15HD female                 | TTL                                     |  |
| <b>USB</b>   | USB data                                 | <b>USB</b>                    | USB <sub>2.0</sub>                      |  |
| <b>GPS</b>   | GPS interface for UTC time stamping      | DB <sub>9</sub>               | Intersoft proprietary                   |  |

*Table 7: UDR765 Connectors*

The pin layout of the Serial Data 1/2 DB15 connectors is the same as for the UDR600 as shown in table 2. The specifications of the serial inputs/outputs are the same as for the UDR600 as shown in table 3 to 6.

The pin layout of the RASS Bus (RB1 and RB2) connectors is shown in the table below:

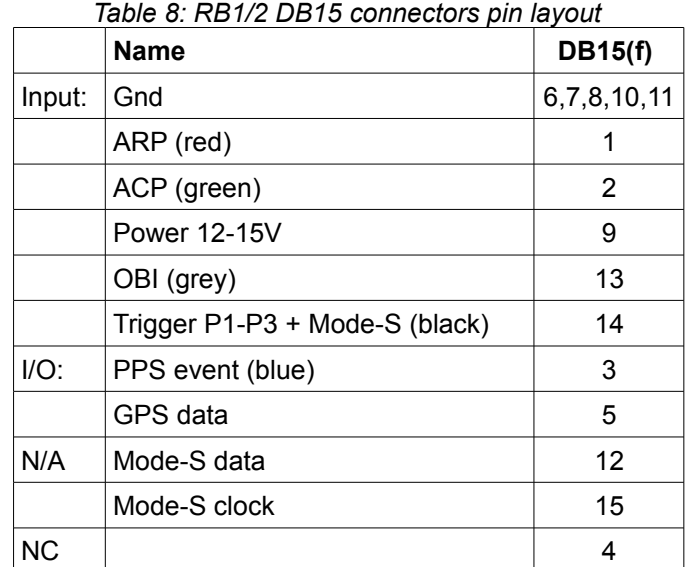

The pin layout of the GPS connector is shown in the table below:

*Table 9: GPS DB9 connectors pin layout*

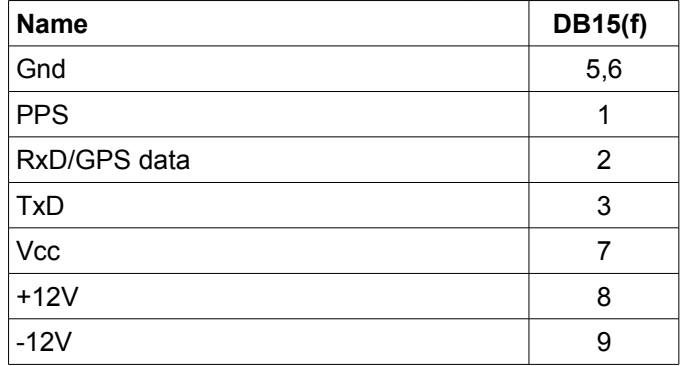

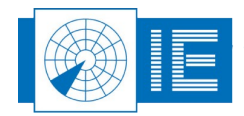

## **2. UDR DATA RECORDING: BIT OR SERIAL PROTOCOL RECORDING**

### **2.1. Introduction**

The UDR600 and UDR765 support 2 types of recording:

- 1. Bit Recording: format independent bitwise recording
- 2. Serial Protocol Recording

Both recording types can be selected through the *Serial Data* button of the RASS-S toolbox. The user will notice that the same recording software will open up, however a different software is loaded into the UDR765. The conversion of the recorded files depends on this selection as well (bit recording or serial protocol recording).

### **2.2. Recording Software**

### **2.2.1. Getting Started**

The *Bit Recorder* and the *Serial Protocol Recorder* tool can be opened from the *Serial Data* button on the RASS-S toolbox. Both selections will open the same *UDR Control* vi.

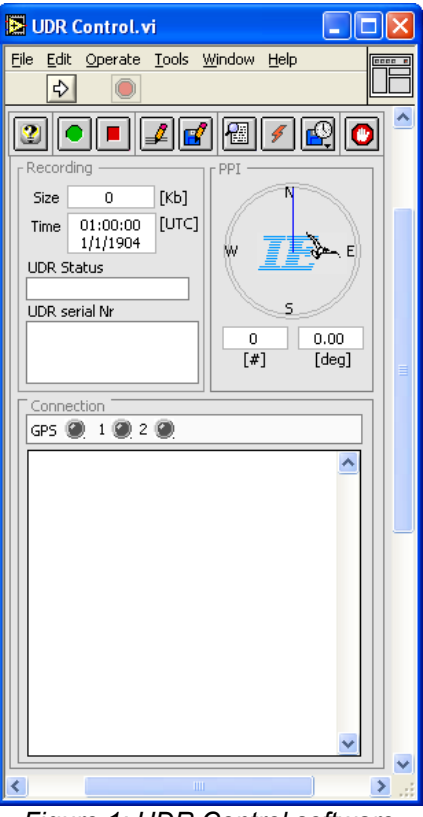

*Figure 1: UDR Control software*

Create the set-up shown in [Annex 1: UDR600 Data Recording Connection Diagram](#page-19-0) or [Annex 2: UDR765](#page-20-0) [Data Recording Connection Diagram.](#page-20-0)

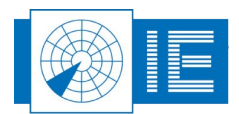

#### **2.2.2. Making a Recording**

1. The UDR has a factory default transport layer protocol configuration. Yet at any time the UDR can be reprogrammed by the user to any of the following transport layer protocols: HDLC, SYNC-13, AIRCAT, LINK1.

To perform a format independent bit recording you select here 'Bit Recording' from the list.

Now reprogram the UDR transport layer protocol (if necessary) by clicking the **Reboot button** and following the instructions .

(dd)

#### *Note: Notice that upon power loss the UDR will always return to its default transport layer protocol configuration.*

2. Upon startup of the UDR Recording tool, the preferences window will automatically pop up. This

window can also be called by clicking the **Preferences** button. Three tabs are selectable. The tab *General* is used to specify the number of ACP pulses per revolution connected to the UDR. Notice that ACP/ARP signals are not strictly required for the UDR recording tool.

- 12 bit = 4096 ACP per revolution
- 14 bit = 16384 ACP per revolution
- 16 bit = 65536 ACP per revolution

The preferences window is also used to configure the different channels individually. Each of the two channels can have its own settings. Select a channel by clicking on its respective tab. According to the Line settings, some controls can be disabled.

It is most convenient to enter the settings left to right, starting with the Line Settings:

- Specify the *Type* of recording: None or Passive. None means that this channel is not used. No further settings need to be entered. Passive means that this channel is recorded in spy mode (listening only).
- Select the *Line Type* (electrical standard): RS 232 or RS 422.
- Select the **Rx** and **Tx Clock** generation: internal or external. If internal is chosen for one of both, specify the *Baud rate* .
- Select the **Data format** and **Layer**. This is important, since it will allow the serial convert program to automatically perform a convert with the correct data format setting. Notice that some transport layer protocols can handle several data formats.

Click *OK* to save these settings (or click *Cancel* to discard them) and return to the recording tool.

- 3. Click the **Record** button to start the actual recording. The recorded data is stored in a temp file. *Beware, a new recording will always overwrite the data stored in the temp from a previous recording.* While recording, the HD position indicator will count the Kilobytes file size used. A time indication shows the current time. The PPI indicator will show the radar timing information (ACP/ARP) during the recording (if connected). This timing information is also recorded together with the serial data and can be used for analysing the data in a later stage.
- 4. The Connection panel indicates the integrity of the recording for each of the channels and the GPS information individually (if connected). For each hardware channel and for the timing information

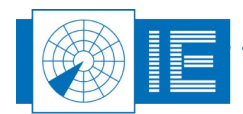

(GPS, ACP, ARP) there is a LED display that indicates the general status of the recording for that particular channel:

- grey: hardware channel NOT IN USE
- red: channel NOT OK
- yellow: intermitted failure
- green: the channel is OK.

Notice that a red or yellow LED does not necessarily mean that the recording has failed. A poor line quality also results in a temporary red/yellow light. A green light indicates that the recording is functioning in an optimal way for the respective hardware channel. The synoptic text displays more details of the current status of the recording. For each channel the number of transmitted frames and the number of good and bad received frames are counted. These counters are updated continuously during the recording.

During the recording the raw data is logged to disk (temporary file), displayed and updated in the *Data Messages* window.

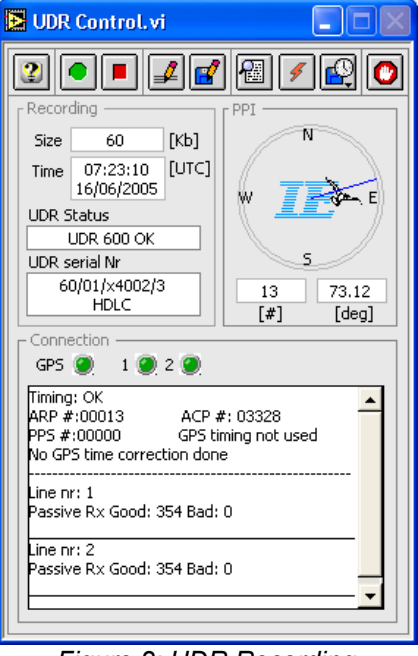

*Figure 2: UDR Recording*

5. Once the recording has been stopped using the **Stop** button, the tool will automatically prompt the user to save the temporary file to disk. One can also use the **Save button** to save the data.

*UDR600: In case a GPS450 is used for UTC time stamping, the GPS450 can be directly connected to the RJ45 GPS input port of the UDR600. Since the DC Power for the GPS cannot be supplied through the USB bus, it is necessary to connect the power supply to the DC power input connector of the UDR600. In the Preferences window one should check the "Use the GPS for time stamping" selector in the "General" tab, to activate the GPS time stamping function. The UDR GPS init window will pop-up when you push the OK button of the preferences window. Next you have to wait until the GPS450 is synchronized (OK button is enabled), then push the OK button to return to the UDR Control software. More information regarding the use of the GPS450 can be found in the GPS450 User Manual.*

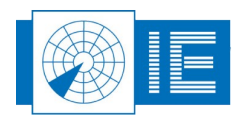

6. By opening the *Auto Save* window, the *Auto Save* function is automatically enabled. The auto save function is a kind of endless loop recording function with a limited archive size. The *Period* setting defines the length of each individual file and the *Archive* setting defines how many of these files are kept on the disk. Once the archive size is reached, each new recording will replace the oldest one. The auto save function is disabled by closing the auto save window.

### **2.3. Conversion Software**

### **2.3.1. Convert Bit Recording**

The *Convert Bit Recording* tool can be opened from the *Serial Data* button on the RASS-S toolbox.

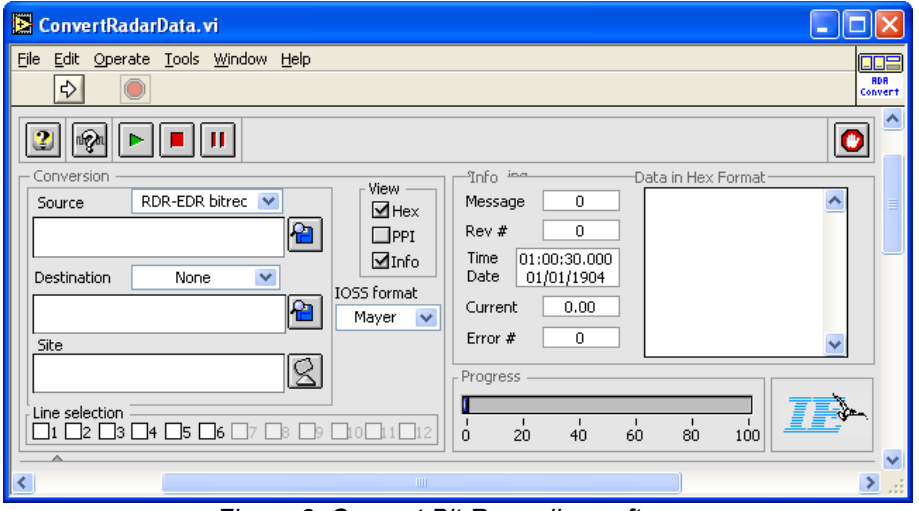

*Figure 3: Convert Bit Recording software*

The recorded data can be converted to another format using the *Convert* tool. The convert program also allows you to see the data in a PPI or Hex format. This comes in handy to check the recording process while it is being performed.

#### 2.3.1.1. Single Conversion

1. Load the recorded file (source file) using the *Select Folder* button and select destination file

using the *Browse Folder* button. The destination file format can be one of the following:

- S4RD : the convert tool will create a .S4RD file which can be visualised in the Inventory tool and further analysed in RASS-S. The use of the Inventory tool is explained in the Data Analysis User Manual.
- IOSS: the recording is converted into a SASS-C compatible Mayer-IOSS or FINAL format (IOSS format selector).
- None: no file outputs is required.
- 2. Verify the Site File settings or Load a Site File using the **Site File Set button**.

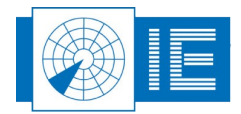

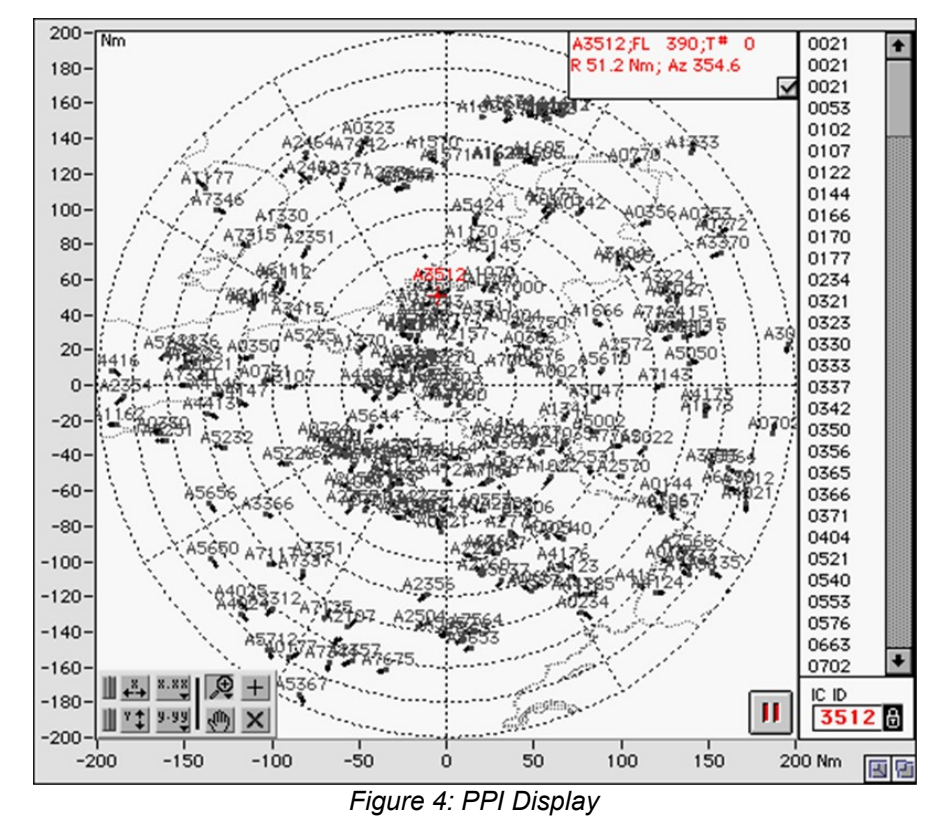

3. When the *PPI* selection is clicked the user can see the converted data in a PPI display.

The positions of the aircraft can be viewed in the PPI graph. The history length of the track is fixed at 5 scans. A small checkbox in the upper right corner of the window ( default True) enables labeling on all tracks.

In the right hand side of this window, a list is presented with the A codes of all the aircraft present on the PPI. There are 3 ways to select a target:

- By clicking one of these items in the rigth list, a query is performed on this particular aircraft.
- The user can also enter manually a particular A code to be searched for in the *AC ID* field. To do this first unlock the field, fill in the A code and lock the field again.
- The last way to select an aircraft is to move the red cursor using the cross mouse pointer.

The data (Range, Azimuth, A code, Altitude, Track number, etc...) of the selected target is presented in a text field in the right upper corner of the PPI graph. Also the red cursor will be positioned on the current position of this aircraft. The selected A code will be copied in the *AC ID* field. When the user zooms around a selected target, the X and Y scales will automatically be updated such that the selected target always remains in the middle of window.

The selected A code will be tracked continuously by the red cursor if the lock selector is set .

By clicking the **Pause button the PPI screen will be "frozen".** 

4. Use the *Info* checkbox to enable the information field.

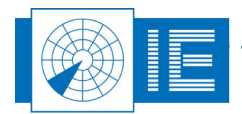

5. Check the *Hex* checkbox to view the hexadecimal display of the current conversion process.

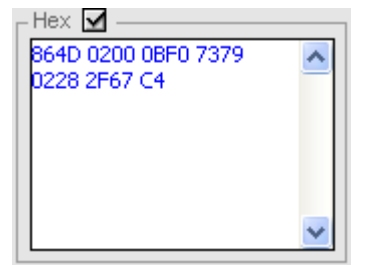

*Figure 5: Hexadecimal display of converted data*

- 6. The **Scan** button scans a few blocks from the data source and colours the line check boxes in the *Line Selection* field green if the recording holds data from that line. Make sure to check the correct line as source for the data convert. If multiple lines are checked, the converted data from those lines will be merged into the same output file.
- 7. Click the *Start* button to start the conversion. The progress bar will show the status of the conversion process. The converted file is stored at the destination location and can now be further analysed.

#### <span id="page-16-0"></span>2.3.1.2. Batch Conversion

The user can also run a batch of multiple conversions by following these instructions:

1. Press the triangular button will the lower left corner of the Convert vi to show or hide the **Batch** *Process* section.

| Batch Process |  |                 |       |     |             |            |          |       |  |  |  |
|---------------|--|-----------------|-------|-----|-------------|------------|----------|-------|--|--|--|
|               |  | $ n r$ , source | lines | lto | destination | scan start | scan end | Prefs |  |  |  |
|               |  |                 |       |     |             |            |          |       |  |  |  |
|               |  |                 |       |     |             |            |          |       |  |  |  |
|               |  |                 |       |     |             |            |          |       |  |  |  |
| l a 2         |  |                 |       |     |             |            |          |       |  |  |  |

*Figure 6: Batch Process section of Convert software*

- 2. Running a conversion can be a time consuming process therefore if you want to run several conversions in a row you may wish to put them in a batch process. The following buttons are available:
	- Copy the single conversion selected by the green rectangle in the "Batch List" to the controls in the "RDR functions" section.
	- Load a "Batch list" from disk.
	- Add a single conversion at the position of the green rectangle to the "Batch list" or remove a single conversion at the position of the green rectangle from the "Batch list".

◦ Run the batch, this will successively starts the specified conversion.

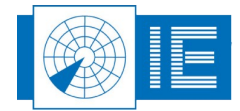

◦ Abort a running batch procedure.

Save the "Batch list" to disk for later use or reference.

Once the required data is converted in to the same format it can be used for comparison or analysis in the selected radar analysis tool.

#### **2.3.2. Convert Data Recording**

The **Convert Data Recording** tool can be opened from the **Serial Data button on the RASS-S toolbox.** 

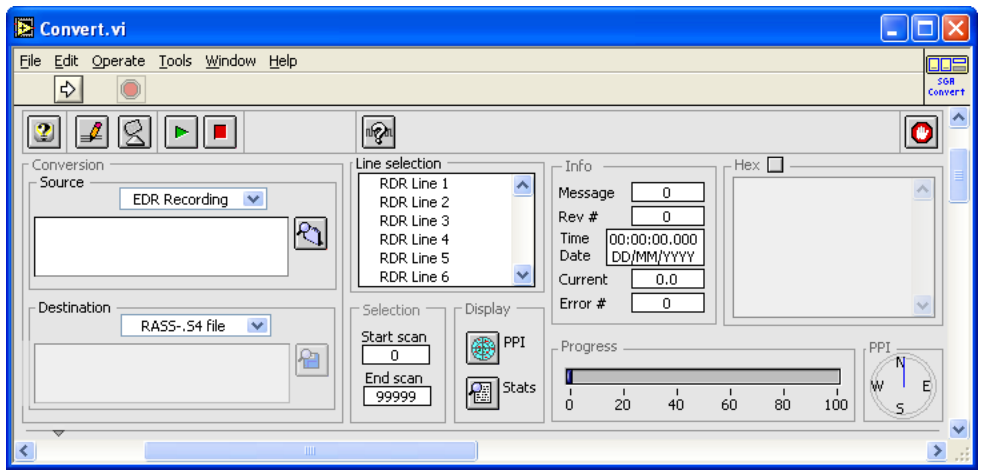

*Figure 7: Convert Radar Data software*

The recorded serial data can be converted to another format using the *Convert* tool. The convert program also allows you to see the data in a PPI or Hex format. This comes in handy to check the recording process while it is being performed.

### 2.3.2.1. Single Conversion

- 1. Load the recorded file (source file) using the *Select Folder* button and select destination file using the *Browse Folder* button. The destination file format can be one of the following:
	- RASS-S S4 file: the convert tool will create a .S4RD file which can be visualised in the Inventory tool and further analysed in RASS-S. The use of the Inventory tool is explained in the Data Analysis User Manual.
	- SASS-C data: the recording is converted into a SASS-C compatible Mayer-IOSS or FINAL format
	- None: no destination is required
	- Replay of EDR: the recording is converted into an EDR replay file such that it can be replayed using the RDR or the LAN replay tool (outside the scope of this manual)
- 2. Open up the Preferences window using the **Preferences Button to check the settings of the** recording and to set the conversion settings. Click OK to return to the Convert program.
- 3. Select the line to be used as source for the data convert. If multiple lines are checked, the converted data from those lines will be merged into the same output file.

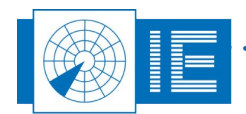

- 4. Verify the Site File settings or Load a Site File using the **Site File Set button.**
- 5. When the *PPI* button is clicked the user can see the converted data in a PPI display. In fact the Inventory tool is opened when the PPI button is clicked (more information regarding the Inventory tool can be found in the Data Analysis User Manual).
- 6. Use the *Stats* button to view the converted data statistics such as number of messages, number of errors, etc...
- 7. Check the *Hex* checkbox to view the hexadecimal display of the current conversion process.

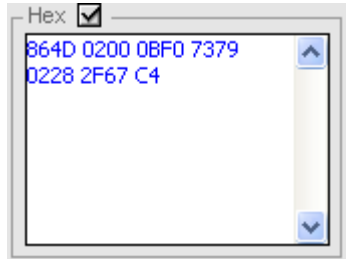

*Figure 8: Hexadecimal display of converted data*

8. Click the *Start* button to start the conversion. The progress bar will show the status of the conversion process. The converted file is stored at the destination location and can now be further analysed.

*Note: When you selected the PPI button, the data can be viewed in the Inventory tool. You* 

(pp)

need to load the converted file in the Inventory first (by clicking the Load **button)** as the *Inventory does not display the converted date in a live manner.*

### 2.3.2.2. Batch Conversion

See section [2.3.1.2. Batch Conversion](#page-16-0) for more information.

## **3. DATA ANALYSIS**

More information regarding the possible data analysis functions of RASS-S can be found in the Data Analysis User Manual.

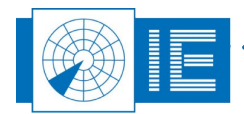

## **4. ANNEXES**

## <span id="page-19-0"></span>**4.1. Annex 1: UDR600 Data Recording Connection Diagram**

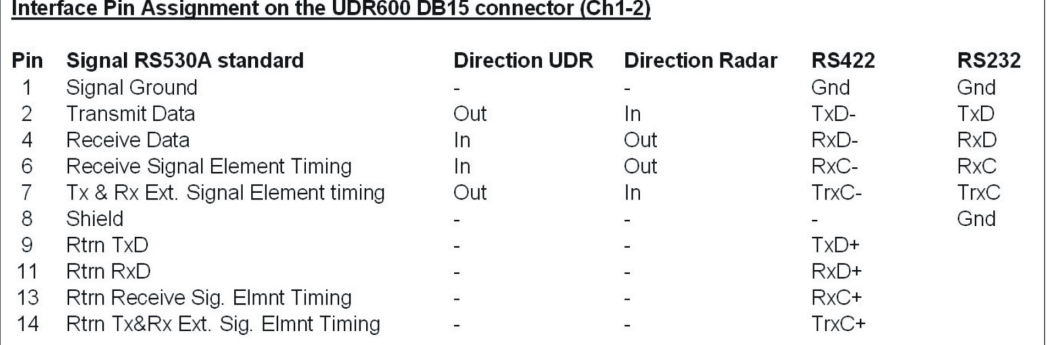

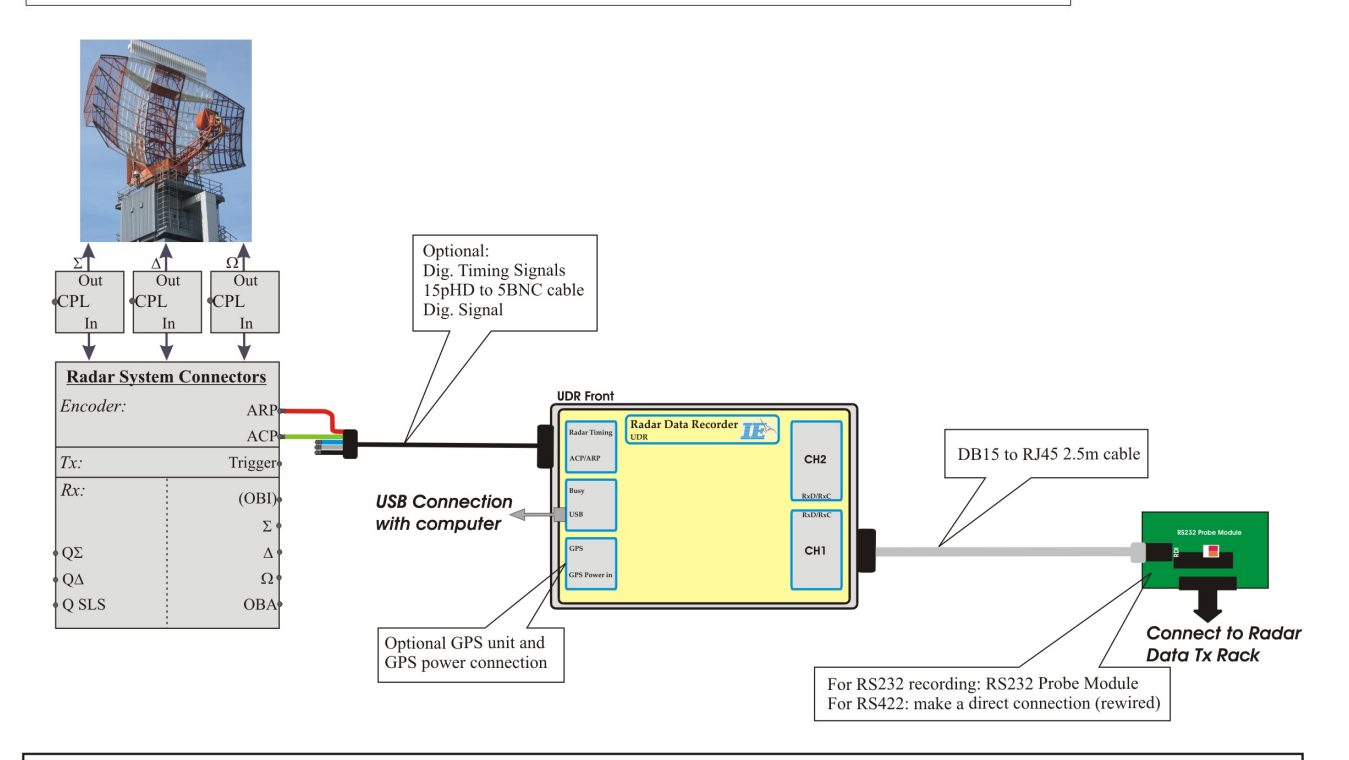

### **Set-up Guidelines:**

The leds on the RS232 Probe Module indicate whether data and clock are detected. In case one of the leds isn't burning: change the corresponding switch. Depending on the setting of the switches data is read from pin 2 or 3 and clock is taken from 17 or 24. For alternative pinout rewiring is necessary.

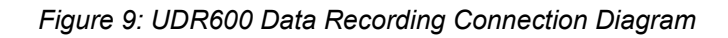

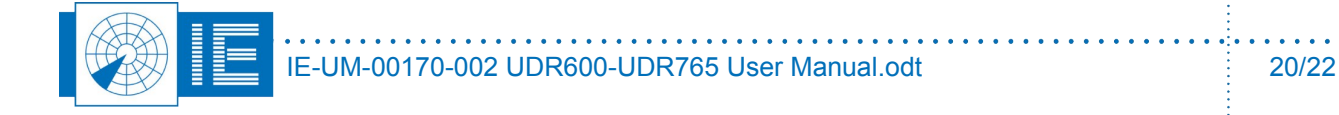

## **4.2. Annex 2: UDR765 Data Recording Connection Diagram**

<span id="page-20-0"></span>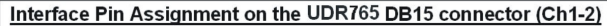

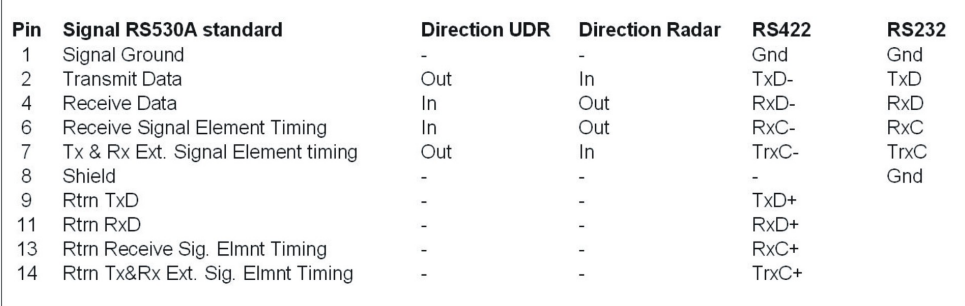

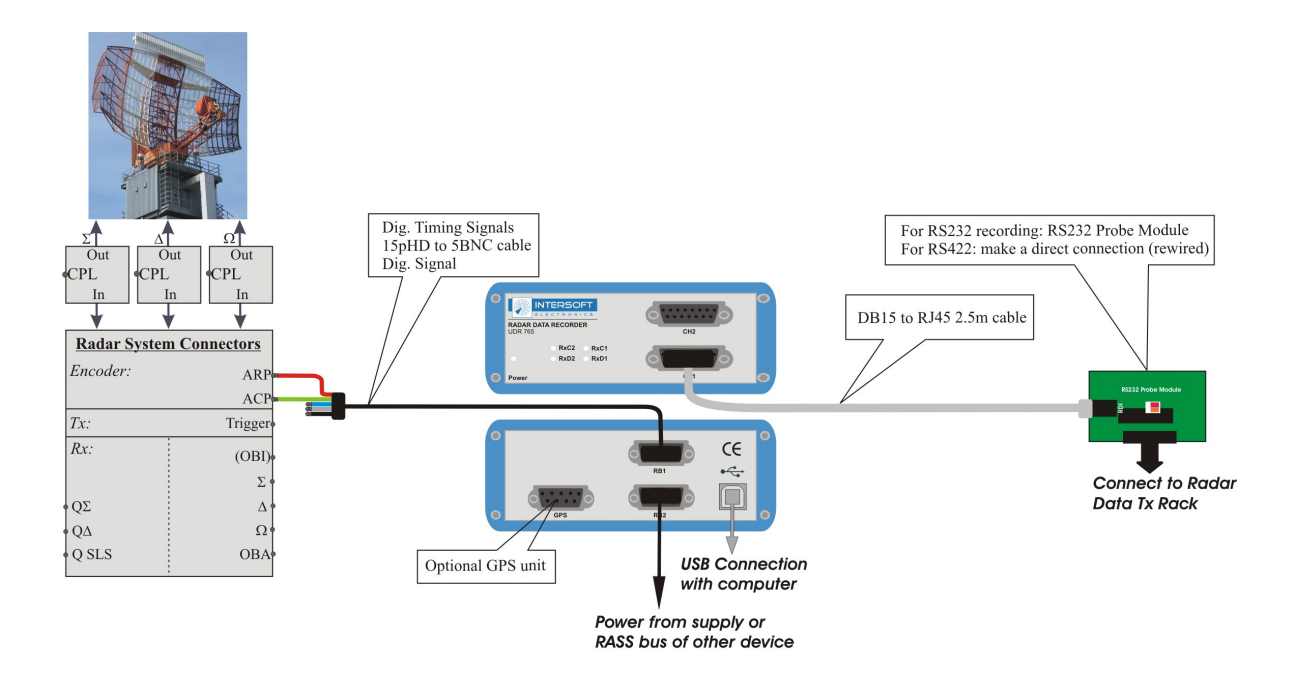

#### **Set-up Guidelines:**

The leds on the RS232 Probe Module indicate whether data and clock are detected. In case one of the leds isn't burning: change the corresponding switch. Depending on the setting of the switches data is read from pin 2 or 3 and clock is taken from 17 or 24. For alternative pinout rewiring is necessary.

*Figure 10: UDR765 Data Recording Connection Diagram*

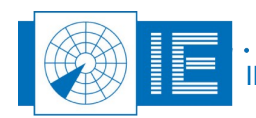

## **4.3. Annex 3: Configuration List: UDR600**

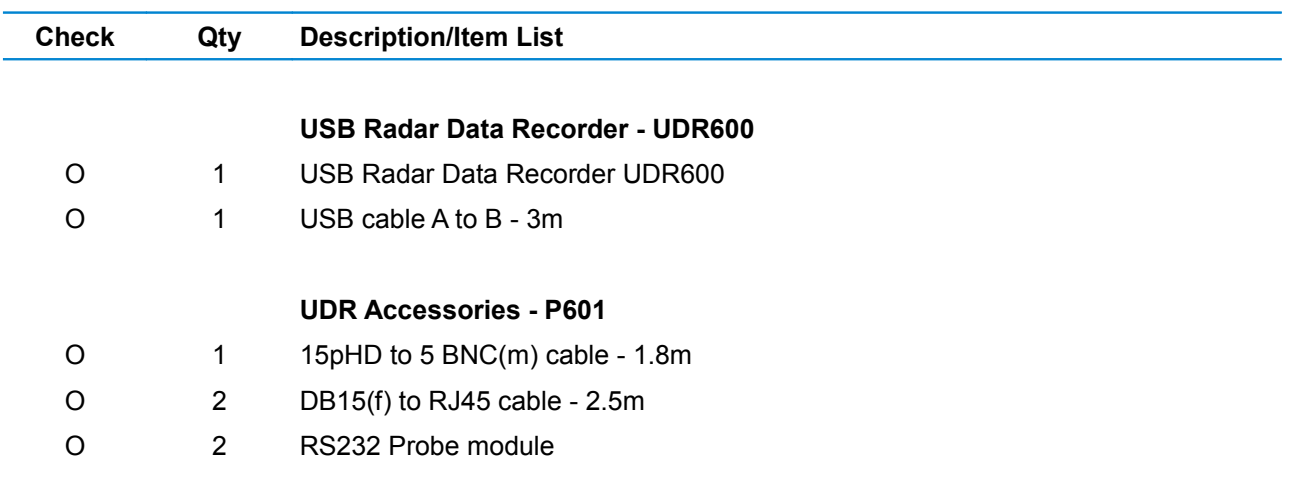

### **4.4. Annex 4: Configuration List: UDR765**

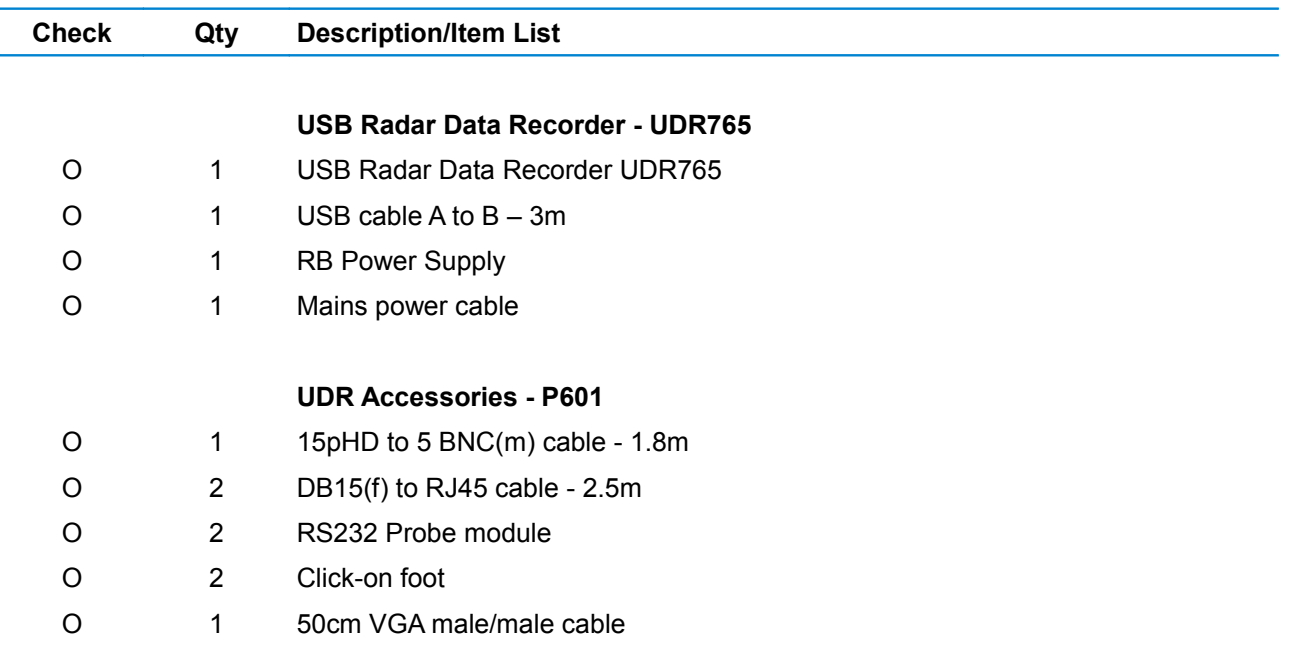

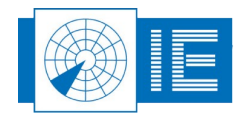